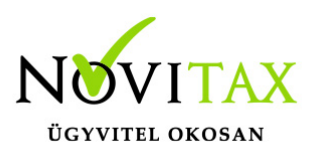

#### **A 18HIPA bevallás elkészítésének folyamata**

Illetékes önkormányzatok kiválasztása, megosztási mód beállítása

A HIPA bevallás működtetéséhez Cégadatok, Könyvvezetés, Adózás lapfülön be kell állítani a székhely szerinti illetékes önkormányzatot, illetve a megosztás módját.

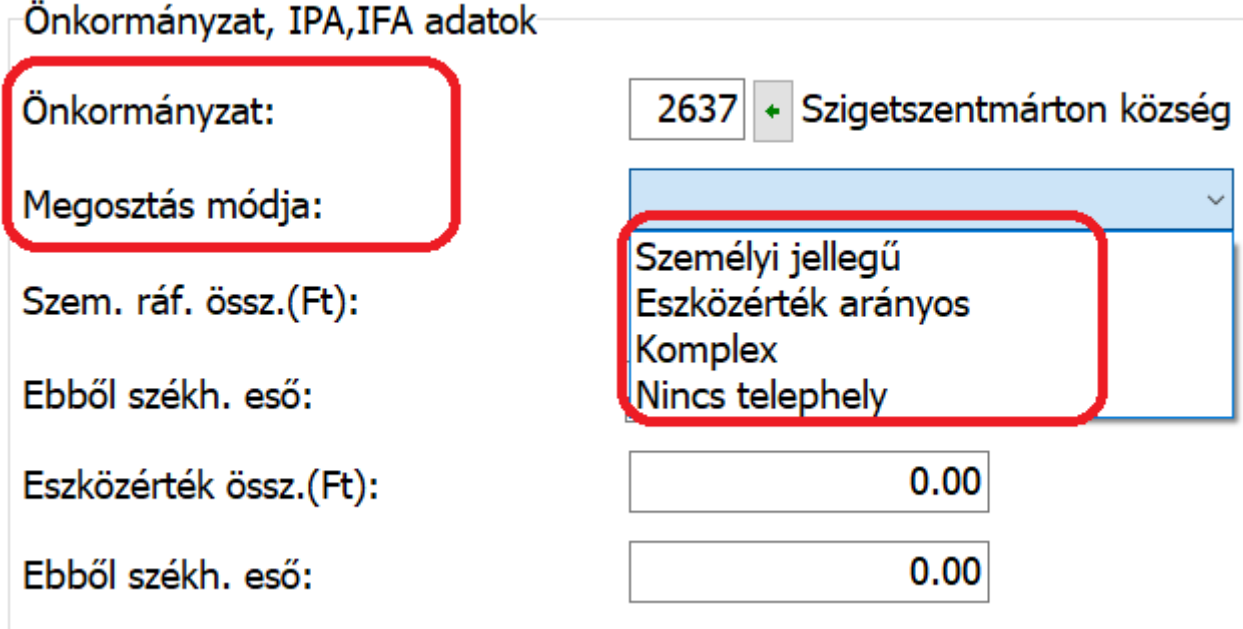

Amennyiben nincsenek telephelyek az adott vállalkozásban, úgy a "Nincs telephely" opciót kell választani. Ha van legalább egy telephely, akkor a megosztási mód helyes beállításán kívül ki kell tölteni a vállalkozási szintű személyi ráfordítás és/vagy eszközérték összegét, illetve ebből a székhelyre jutó személyi ráfordítás és/vagy eszközérték összegét.

A Cégadatok, Telephelyek fülön fel kell vinni a vállalkozás telephelyeit, és meg kell adni az adott telephely illetékes önkormányzatát, továbbá a telephelyre jutó személyi ráfordítás és/vagy eszközérték összegét.

Önkormányzatok helyi iparűzési adó kulcs mértékének beállítása

Jelenleg a 2018. évi keretprogramban a kettős könyvviteli rendszer Beszámoló, Évzárás menüje tartalmazza az eddig megszokott Iparűzési adó funkciót, és mellette megtalálható az új, 18HIPA nevű funkció, melynek működését a jelen leírás tartalmazza. Fontos kiemelni a helyi iparűzési adó

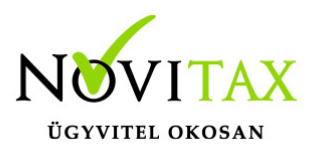

kulcsok tekintetében, hogy az új 18HIPA funkcióval előállított bevallás a NAV által karbantartott törzs alapján kezeli az adott önkormányzat esetében a hatályos adómértéket, míg a régebbi Iparűzési adó funkció a főmenüben beállított, és a Felhasználó által karbantartott törzsből gyűjti be az illetékes önkormányzat HIPA kulcs mértékét. Ennek a beállítását a főmenü, Egyéb, Önkormányzatok menüpontban találják, ahol kiválasztva az érintett önkormányzatot, lemódosítható az alapértelmezettként 2% adómérték.

A nyomtatványt kitöltő ügyintéző adatainak megadása

A nyomtatvány 02. lap V. blokkjának 9-10-11. sorát a program feltölti a főmenü, Cégadatok, Képviselők lapfülön megadott ügyintézővel, és adataival.

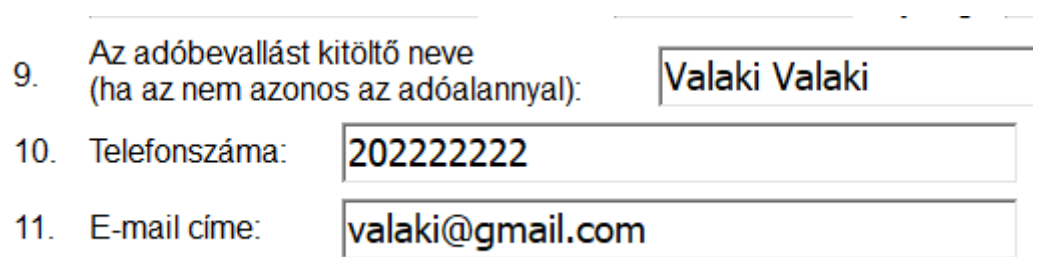

További feltétel, hogy az érintett ügyintéző (képviselő) a nyomtatványhoz hozzá legyen rendelve a főmenüben. A Képviselők lapfülön az Ügyintézők összerendelése funkcióval lehetséges.

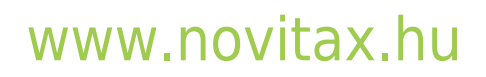

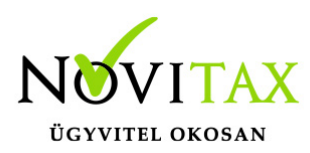

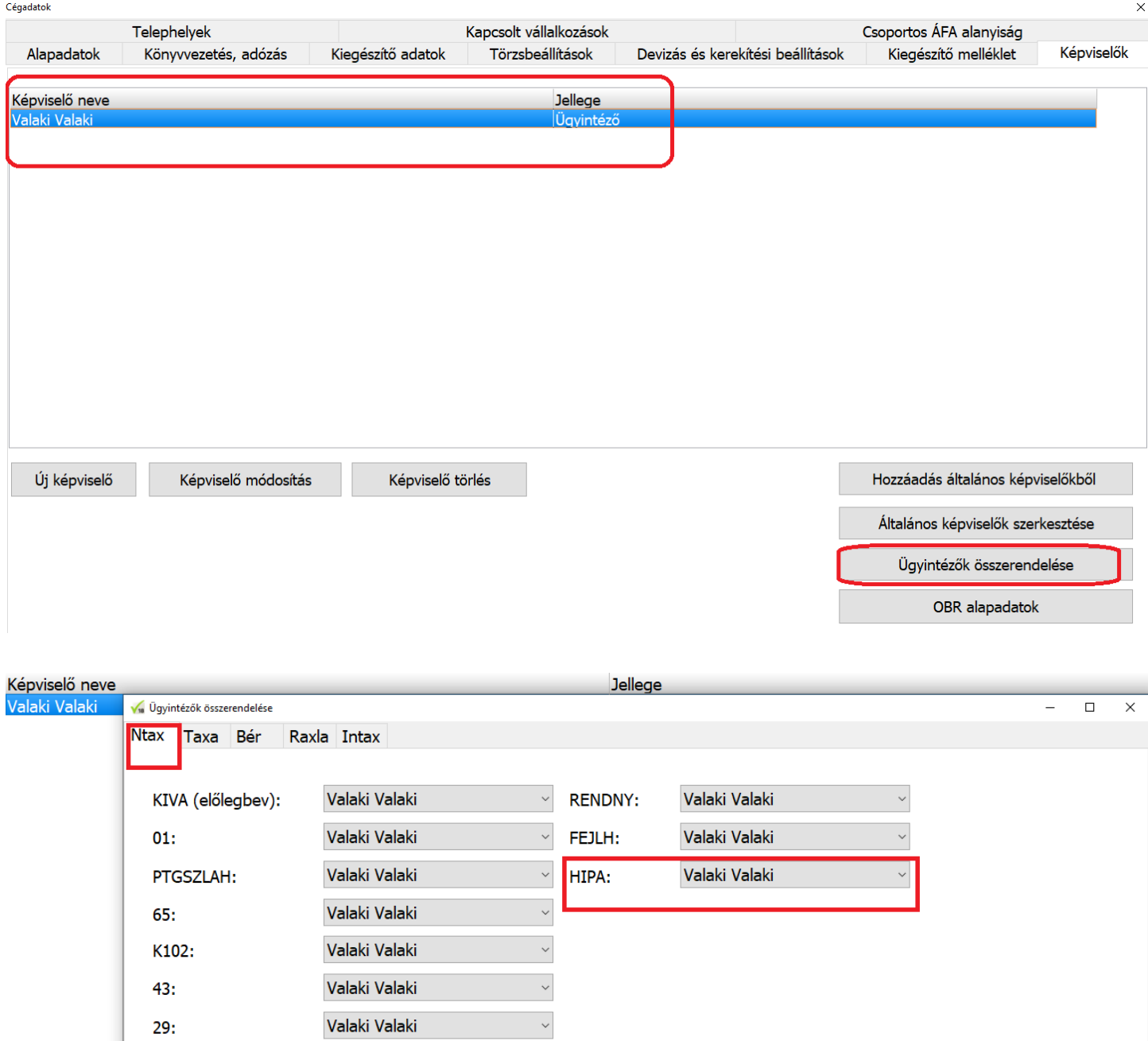

#### **A 18HIPA funkció gyűjtési beállításai**

Az NTAX, Beszámoló/Évzárás menüben található a 18HIPA menüpont, melynek első indításakor a rendszer figyelmezteti a felhasználót, ha a fent jelzett székhely illetékes önkormányzata nem

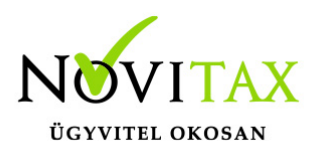

került beállításra a főmenüben.

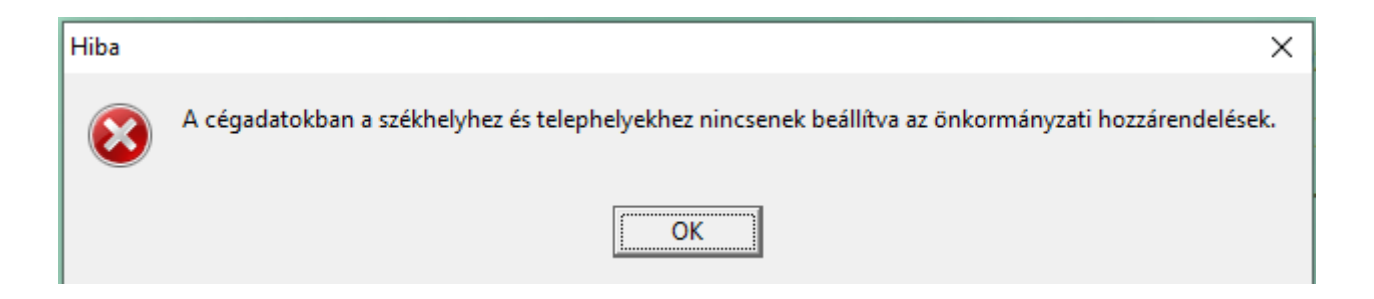

Amennyiben KIVA adózású cégről van szó, úgy fontos kiemelni, hogy – hasonlóan a régebbi, Iparűzési adó funkcióhoz – csak akkor indítható a 18HIPA, ha az Évvégi KIVA bevallás ki lett töltve, és véglegesítve is lett a programban. Ezzel kapcsolatban legkésőbb a Gyűjtéskor figyelmeztető üzenetet ad a program, ha azt érzékeli, hogy a KIVA bevallás évvégi, záró bevallása nem került kitöltésre, és véglegesítésre.

Belépéskor az önkormányzat választás képernyője jelenik meg. Fontos tudni, hogy ezen a ponton csak az önkormányzatok között lehet választani, az adott önkormányzathoz tartozó alapadatokon nem lehet változtatni itt.

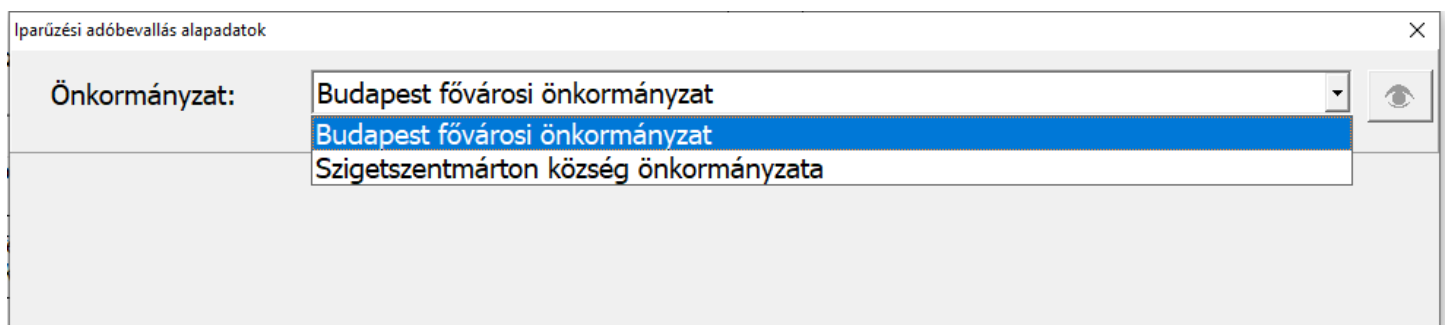

A lenyíló mező segítségével tudunk aktuális önkormányzatot választani, a mellette látható "megtekint" ikonnal pedig megnézhetjük az önkormányzat alapadatait. (Előtte figyelmeztetést is ad a program, hogy itt csak megtekintésre van lehetőség)

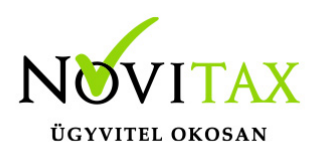

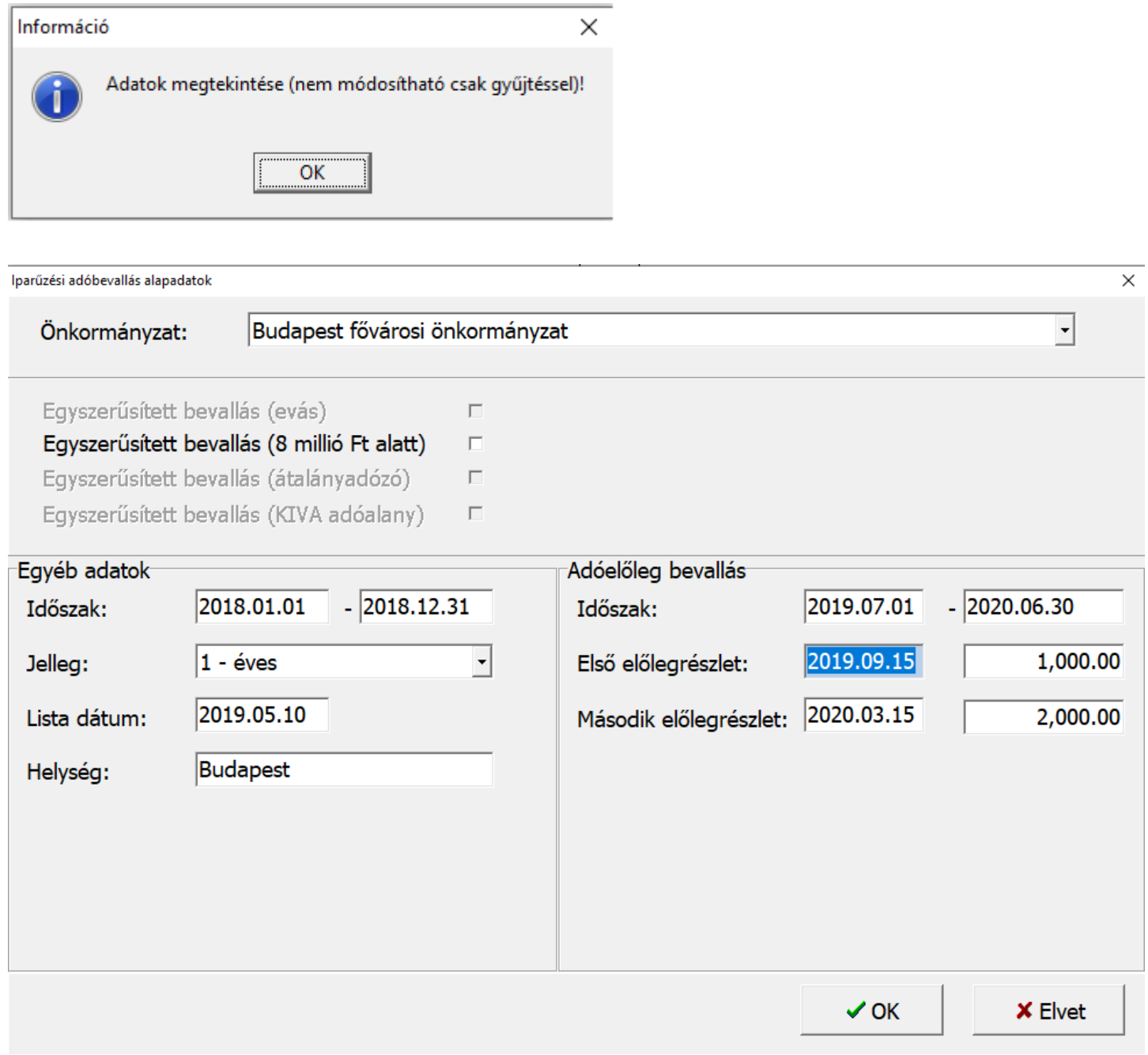

Az OK gombbal jóváhagyjuk az önkormányzat választást, és megjelennek a nyomtatvány lapjai.

Elsőként – és minden könyvelésben történő változtatás után – a Gyűjtést kell futtatni. Ekkor az

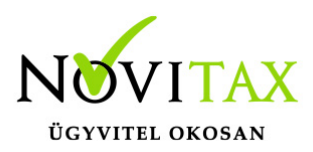

alapadatokat ki tudjuk tölteni, illetve a korábban bevitt adatokban változtatást érvényesíthetünk.

A nyomtatvány az ÁNYK-hoz hasonlóan rózsaszínnel jelöli a számított (vagy más lapról másolt) sorokat, ezekbe nem írhatunk. A bevallás számszaki adatait tekintve a gyűjtött sorok:

- 1. Éves nettó árbevétel: az Eredménykimutatás paraméterezéséből kerül begyűjtésre, probléma esetén első körben a Számlatükör érintett eredménykategória főkönyvi számlaszámainak besorolását kell ellenőrizni!
- 2. Elábé és közvetített szolgáltatások együttes értéke: az Eredménykimutatás paraméterezéséből kerül begyűjtésre, probléma esetén első körben a Számlatükör érintett eredménykategória főkönyvi számlaszámainak besorolását kell ellenőrizni! Az 500 Mft-os határt a program nem figyeli, sávosan figyelembe vehető értéket e tekintetben nem számol, mindig az elábé és a közvetített szolgáltatások értékének 100%-át gyűjti.
- 3. Anyagktg: az Eredménykimutatás paraméterezéséből kerül begyűjtésre, probléma esetén első körben a Számlatükör érintett eredménykategória főkönyvi számlaszámainak besorolását kell ellenőrizni!
- 4. Megfizetett útdíj 7,5%-a: A Kettős könyvviteli programban a Beállítások, Cégbeállítások, Adóbeállítások fülön megadható a gyűjtendő számlaszám, melynek egyenlegét tekintve a kezelői beállítástól függően 100%-os, vagy 7,5%-os értéknek értelmezve gyűjtésre kerül a bevallásban.

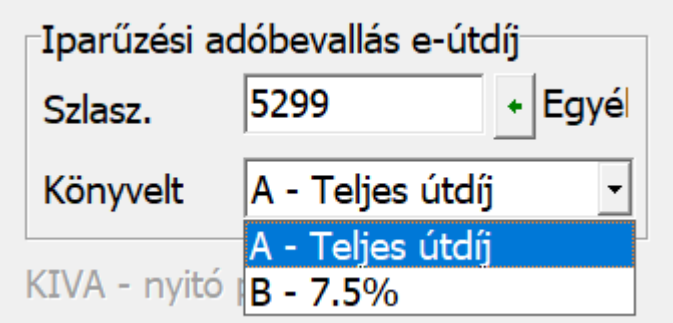

A megfizetett útdíj a 03-02. lap VII. blokk 28.

sorába kerül begyűjtésre. Felhívjuk figyelmüket, hogy

Ezen felül más sorokat információ hiányában nem tudunk gyűjteni (de paraméterezni lehet rá, erről később bővebben), a számolt mezők értékére pedig a program semmilyen ráhatással nem

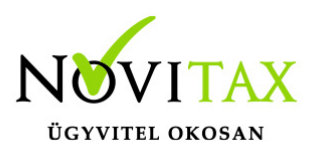

rendelkezik, mert teljesen egyező alapokon működik az ÁNYK-s nyomtatvánnyal.)

Felhívjuk továbbá a figyelmüket arra, hogy a "régi" Iparűzési adó funkcióban bevitt vagy begyűjtött adatok nem kerülnek beolvasásra a 18HIPA nevű, új funkcióba. Az Iparűzési adó nevű régebbi funkció 2019-ben kikerül a keretprogramból és felváltja helyét a 19HIPA funkciója.

A begyűjtött adatok átírhatók, menthetők, (visszatölthetők) illetve átadhatók az ÁNYK programba.

#### **A 18HIPA funkció menüpontjai**

**Gyűjtés**: Önkormányzat választás után az alapadatok felviteli/módosítási lehetősége, illetve az aktuális számszaki állapot betöltése, frissítése

**Szerkesztés/Bevallás visszatöltés**: A legutolsó mentett állapotú bevallást itt lehet visszatölteni

**Szerkesztés/Mentés**: A Felhasználó ezzel a funkcióval mentheti el a nyomtatványt.

**Szerkesztés/Bevallás kiürítés**: Az adott önkormányzathoz tartozó bevallás adatainak törlése

#### **Szerkesztés/Programozói funkciók/Bevallás szerkesztés engedélyezése: A funkció használata nem kötelező, csak lehetőség!**

Amennyiben az alapgyűjtéseken felül a Felhasználó egyedi gyűjtést szeretne beállítani (szigorúan a nem számított sorokra), úgy ezzel engedélyezheti szabály létrehozását. Amennyiben ez a funkció engedélyezve van, a menüben a funkció előtti jelölés mutatja ezt a tényt:

#### [www.novitax.hu](http://www.novitax.hu)

1105 Budapest, Gitár utca 4. | Tel.: (+36 1) 263-2363 | E-mail: [novitax@novitax.hu](mailto:novitax@novitax.hu)

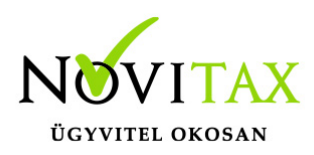

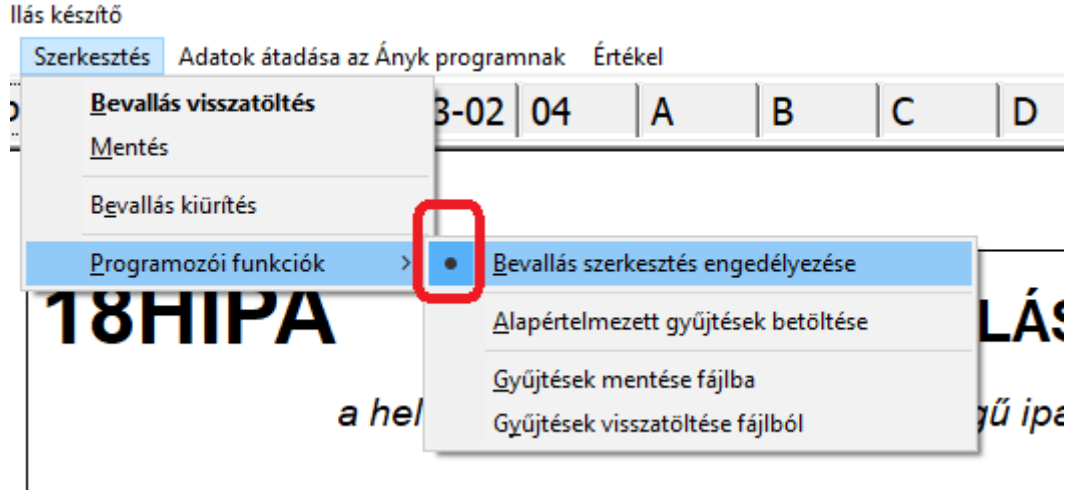

Engedélyezés után a kívánt sorra kell kattintani (ahova gyűjtési szabályt akarunk létrehozni) duplán. Ekkor kapunk egy gyűjtés szerkesztő felületet, ahol a kívánt paraméter beállítható. A felvitel + gomb megnyomásával kezdeményezhető.

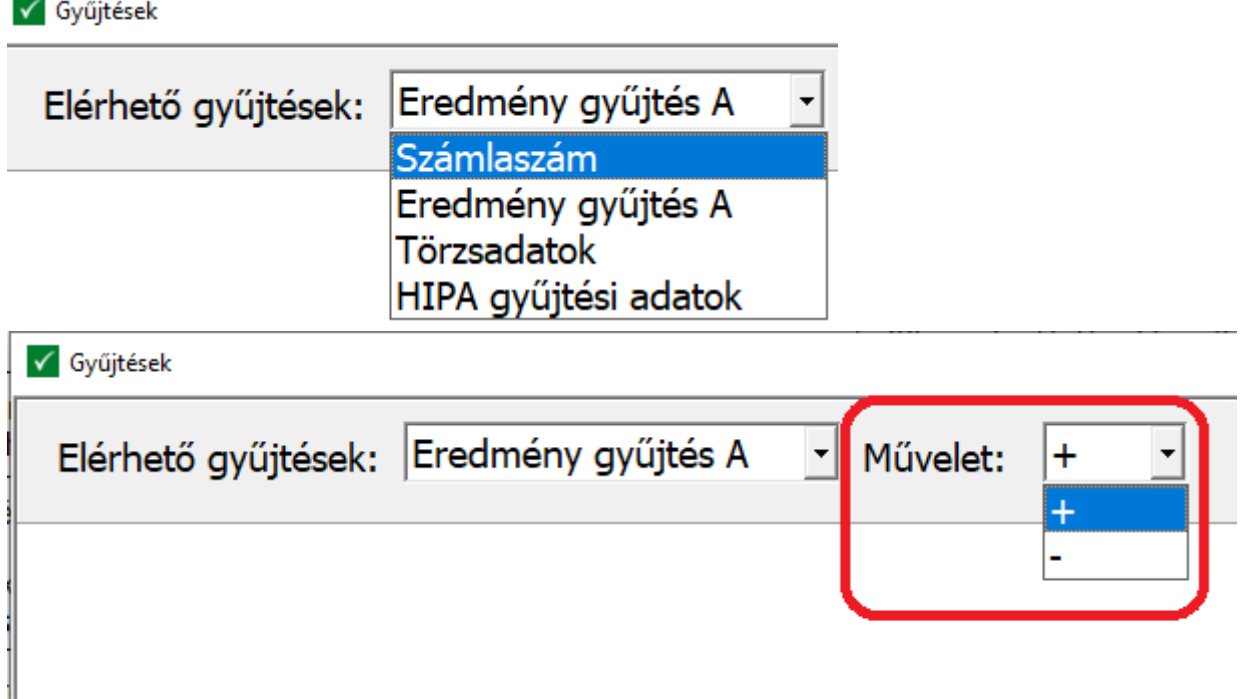

#### [www.novitax.hu](http://www.novitax.hu)

1105 Budapest, Gitár utca 4. | Tel.: (+36 1) 263-2363 | E-mail: [novitax@novitax.hu](mailto:novitax@novitax.hu)

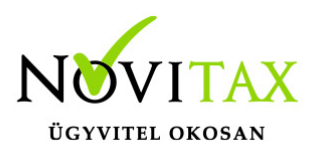

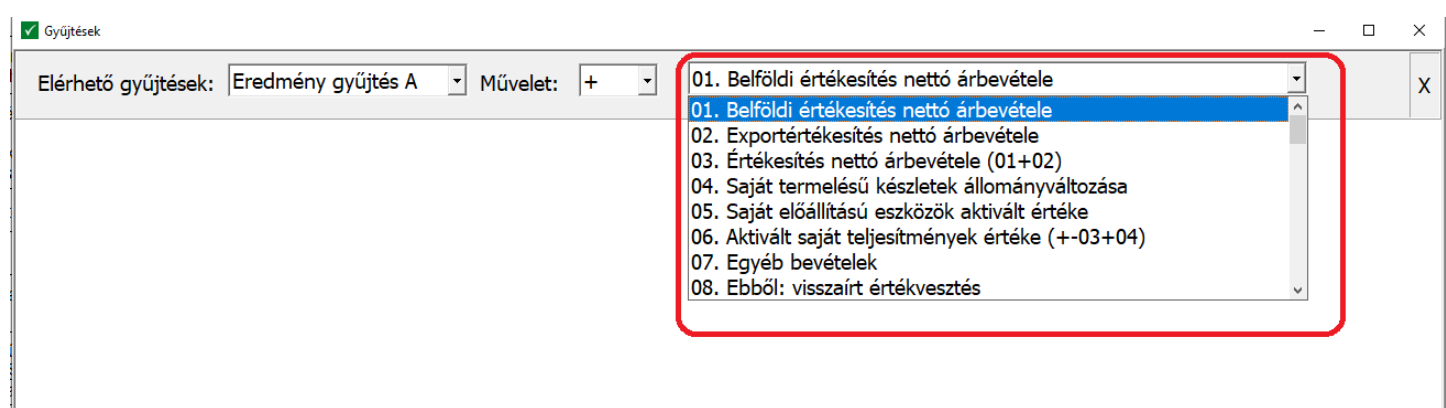

Korábban letárolt gyűjtés visszatörlése a sor végén látható X megnyomásával érhető el.

**Szerkesztés/Programozói funkciók/Alapértelmezett gyűjtések betöltése:** a Novitax általi alapgyűjtések betöltése az adott nyomtatvány űrlaphoz, minden egyedileg létrehozott törlése mellett.

**Szerkesztés/Programozói funkciók/Gyűjtések mentése fileba:** Amennyiben az egyedileg paraméterezett gyűjtések másik cég (adatállomány) esetében is használható, érdemes ebben a funkcióban elmenteni a gyűjtési csomagot.

**Szerkesztés/Programozói funkciók/Gyűjtések visszatöltése fileból:** A korábban elmentett gyűjtési csomag visszatöltése

**Adatok átadása az ÁNYK programnak**: A nyomtatvány aktuális állapotának megfelelő adattartalom átkerül az ÁNYK-ba, a 18HIPA nyomtatványba. Fontos megjegyezni, hogy az átadás pillanatában érvényes adatok kerülnek át, nem pedig a legutolsó mentéskori adatok.

#### **A 18HIPA nyomtatvány lapjain a Novitax által gyűjtött adatok**

Főlap: I. blokkban az Éves és a Záró jelleget a főmenü alapján tölti a program

Főlap: II. blokkban a bevallott időszakot az alapadatokból gyűjti a program

#### [www.novitax.hu](http://www.novitax.hu)

1105 Budapest, Gitár utca 4. | Tel.: (+36 1) 263-2363 | E-mail: [novitax@novitax.hu](mailto:novitax@novitax.hu)

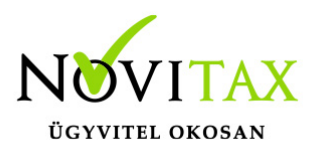

01. lap III. blokkban a Felszámolás, Végelszámolás és a Kényszertörlés miatti záró bevallás okát tudja kitölteni a program

01. lap IV. blokkban a kitöltött betétlapokat jelzi a rendszer

02. lap V. blokkban az adóalany adatait a főmenü adatai alapján tölti a rendszer

02. lap VI. blokkban EVA vagy KIVA esetén automatikusan jelez

03-01. és 03-02. lapokon a korábban részletesen írt sorok gyűlnek alapgyűjtésként, és gyűlik minden más, amire a Felhasználó egyedi gyűjtés szabályt határozott meg

04. lap VIII. és IX. blokkban az önkormányzat alapadatainál megadottak gyűjtésre kerülnek

A lap II. blokk 2. sor: ide minden esetben a nettó árbevételt gyűjtjük, az ez alatti részletező sorokra egyedi képlet paraméter állítható be.

B, C, D lapok: Felhasználónak kell adott esetben tölteni, nem gyűjti a program (hitelint.+pü váll., biztosító, befektetési vállalkozás)

E lap II. blokk 1-2. sorok: alapgyűjtés kezeli (elábé és közvetített szolg)

E-01. lap: Felhasználónak kell adott esetben tölteni, nem gyűjti a program

F lap II-III. blokk adatai az alapgyűjtés kezeli, a főmenü adatai alapján (megosztás módja, és a székhelyre és telephelyre jutó személyi jellegű ráfordítás és/vagy eszközérték összege)

F-01. lap: Felhasználónak kell adott esetben tölteni, nem gyűjti a program (megosztásra vonatkozó részletek)

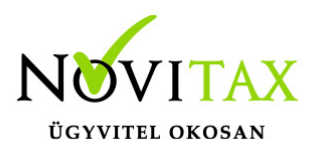

G lap: Felhasználónak kell adott esetben tölteni, nem gyűjti a program (túlfizetés)

H lap: Felhasználónak kell adott esetben tölteni, nem gyűjti a program (önellenőrzés)

I lapok: Felhasználónak kell adott esetben tölteni, nem gyűjti a program (beszámolót IFRS-ek szerint készítők)

J lap: Felhasználónak kell adott esetben tölteni, nem gyűjti a program (közös őstermelői igazolvánnyal rendelkezők és családi gazdaságok)

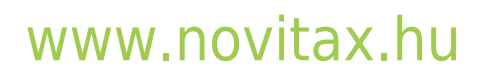